## **GlobalProtect VPN for Mac OS**

**Objective:** To enable your Mac OS device to remotely connect to district resources such as the I-drive, J-drive, and other convenient features soon to be announced by the Technology Department.

NOTE #1: If your current GlobalProtect VPN client on your Mac, is already working, and you are already able to get to your I-drive, J-drive, etc, then you don't need to do anything further. Your current setup is fine. If you already had this ability but it was not working, please check if it is working now. A problem with the VPN receiver on our firewall was just fixed on March  $27<sup>th</sup>$ , 2020.

If you've never had this ability and it would be useful to you, or your current GlobalProtect install is no longer functioning, then please read on.

NOTE #2: This process will Only work when you are connected to Internet OTHER THAN the the school districts' wifi networks such as MSD or PUBLIC. The process WILL NOT work if you are on-site connected to MSD or PUBLIC. These instructions are designed for you installing this while working from your home or other non-district building location.

- 1. Verify you are connected to the internet.
- 2. Click on the link below. (If the link does not work, you can also Copy and Paste into your web address bar.) [https://vpn.mcfarland.k12.wi.us](https://vpn.mcfarland.k12.wi.us/)

The above link will take you to a page that has a username field and password field.

- 3. The username and password, are your NETWORK CREDENTIALS that you would normally log in to your district Windows PC with. So enter those and click the Log In button.
- 4. You should then see three links. Two of them for Windows and the third one for Mac. Click on the "Download Mac 32/64 bit GlobalProtect agent."
- 5. That will download a file. It may take a few seconds to download. Once it's done and it shows up as brown package icon like in the image below. Click on that to show items in your download location, and, then click on the GlobalProtect.pkg folder to open it.

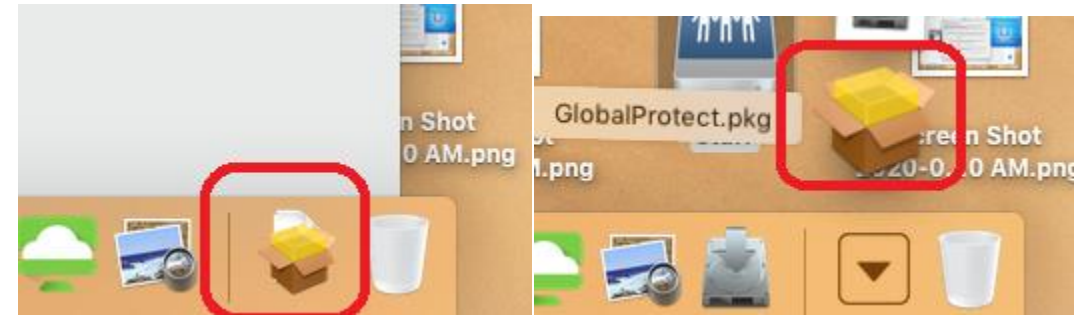

6. That will bring up an Install GlobalProtect window. Click on Continue once, but then STOP: Now, this next screen is very important. Since we don't know if there are leftover pieces of a previous version of GlobalProtect on your Mac, we first want to run an Uninstall just to ensure our new install is as clean as possible. So, UN-check the "GlobalProtect" box, and, check the "Uninstall GlobalProtect" box. Like in the picture below. Then click on Continue.

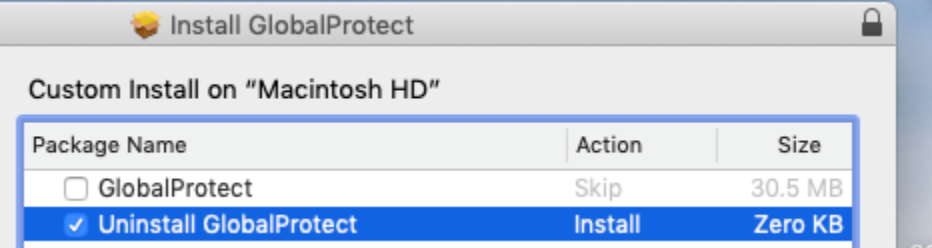

7. As with other programs you install on your Mac, you will get a prompt like this asking you for your Local password that you use to sign in to unlock your Mac. Enter this password and click "Install Software". (yes, it is counterintuitive because even though it says "Install Software" we are actually Uninstalling it. No worries, just roll with it, click Install Software and move on.)

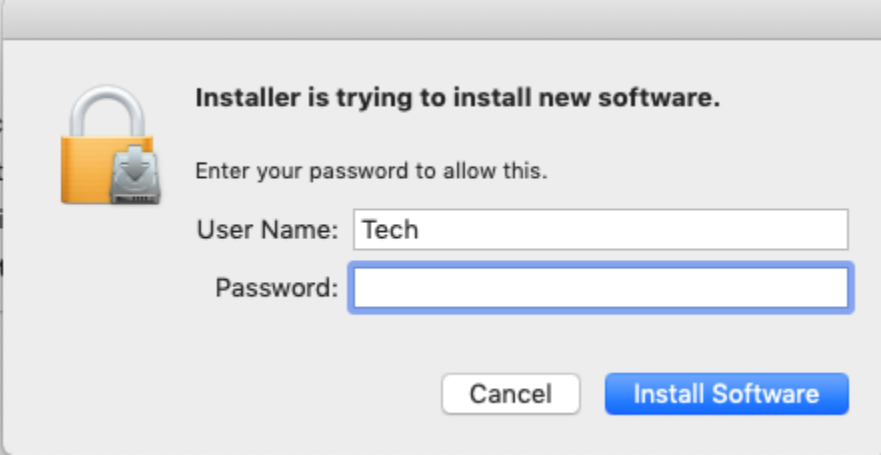

- 8. It will eventually finish up and you will have the large green check box saying it was successful. Even though what we actually just did was uninstall GlobalProtect and/or remove any old components of it. Click the blue Close button. But then, very important, the next question it asks if you want to move the package to the Trash, no we want to KEEP it so click on the Keep button.
- 9. Ok, now we're going to do the same thing as we did in step 5. Click on the area next to the trash can, then on the brown box that appears right above it.

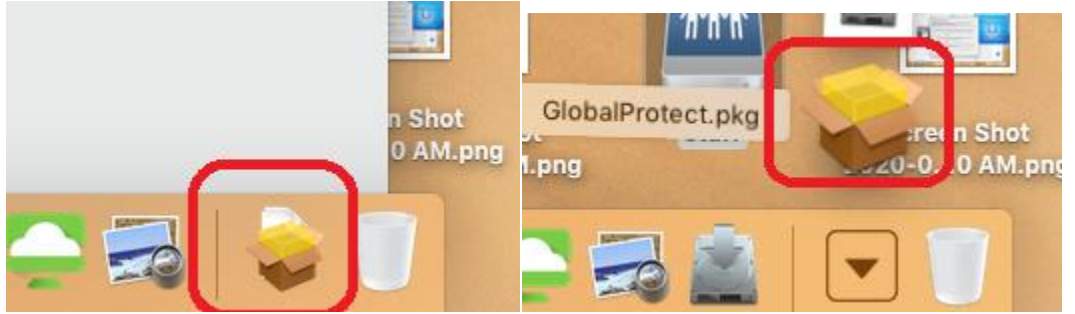

10. Whoa! Déjà vu! Didn't we just see this window? Yes, we did. Click on the Continue button. Now, the default selection on the next screen should look like below, with just the GlobalProtect box checked. That is what we want this time. So click Continue at the bottom right of that window.

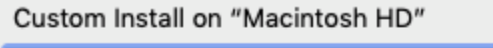

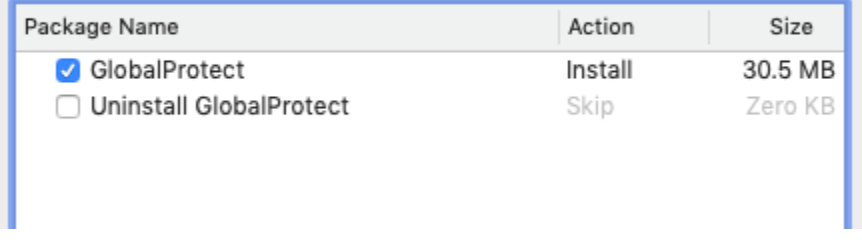

- 11. The next screen just confirms, this will take up 30.5 MB on your computer. Just click the Install button on bottom right. Then it will give us the same prompt as we had in Step 7. Enter in the Local password you use to unlock your Mac and click Install Software. (And this time we ARE actually installing software.  $\circledcirc$ ). It should install within a few more seconds. Don't click anything else yet, read on to step 12.
- 12. Now, it should be displaying a window like the one below. Your next few clicks are very important. If you click somewhere else besides the window below, this window is shy and it will disappear and be hard to find again. So click in the field where it says portal address like in the left image below. Type this in, without the quotes "vpn.mcfarland.k12.wi.us". Your window should then look exactly like the one on the right. You can then click on Connect.

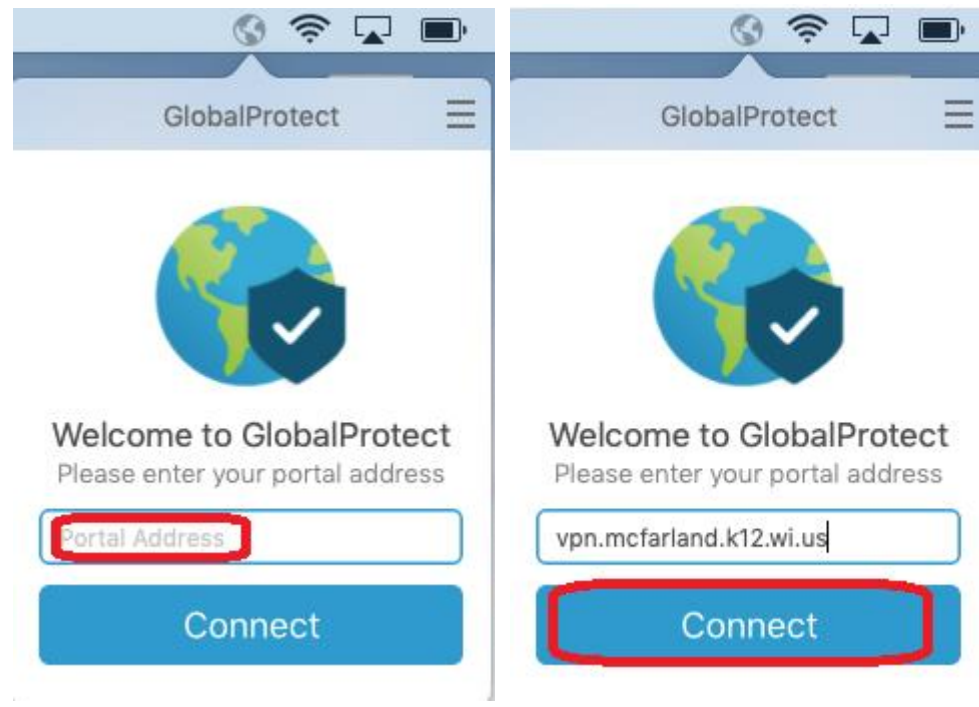

13. You should now see a window like the one below on the left. Your cursor should be in the username field. This is now the same credentials we used back in Step 3, which is your NETWORK CREDENTIALS that you use to sign in to computers within the district buildings. Once you have those entered and it looks similar to the middle image below, click on Sign In. You should then see an image like that on the right, below.

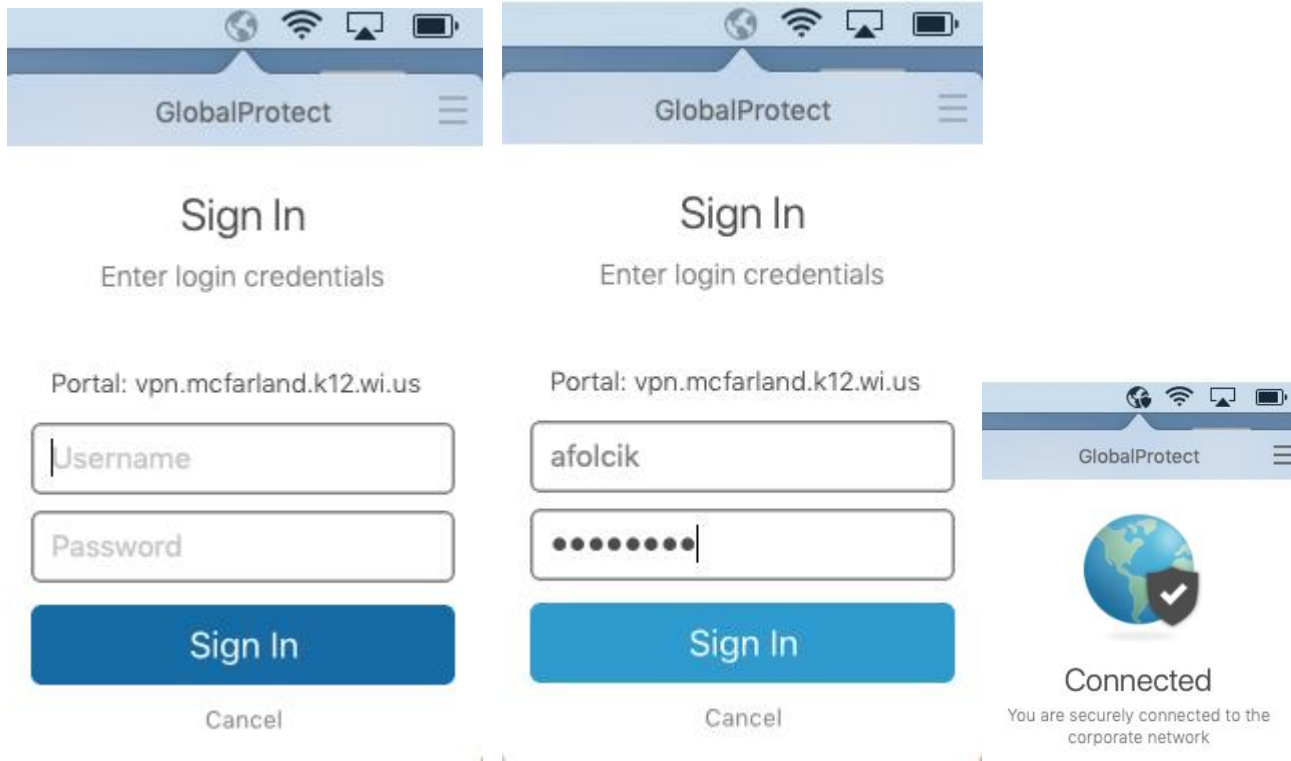

14. At this point you can now safely click somewhere else besides the GlobalProtect's window. Let's click on that Close button now that is on the lower right of the window with the green check mark. It is then OK to click on the blue Move to Trash button, seeing as though it appears the install is working and connected.

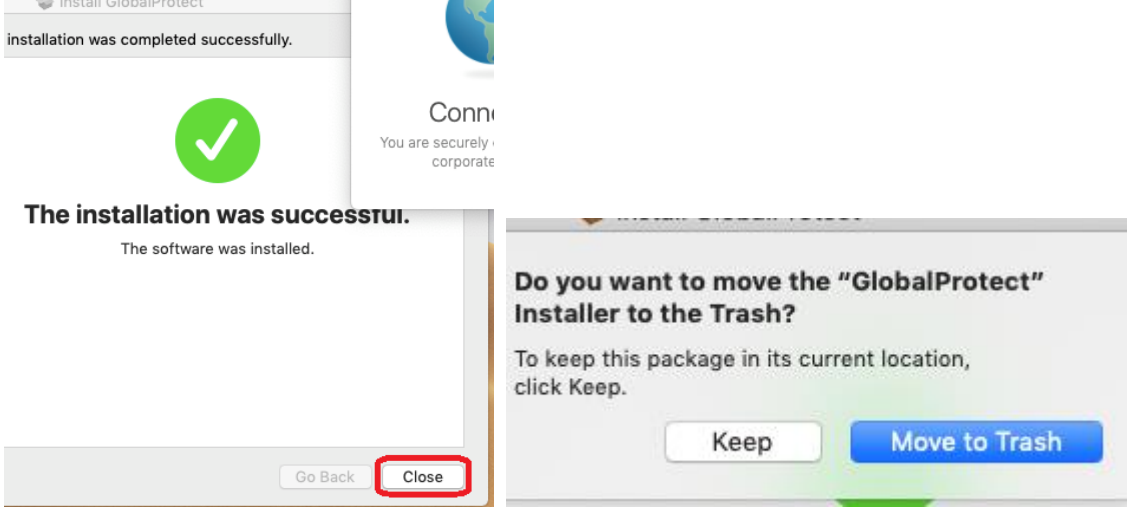

15. At this point you are all set as far as the GlobalProtect VPN connection to our network. If you previously had a Network Connections folder on your Mac desktop, you can now check to see if those shortcuts to your I-drive, Jdrive, etc, will function now. If they do not, or, you never had these shortcuts before, please see the document titled "Network Drives for Mac OS" for further instructions.

For any questions with this or if you need further assistance, please send an email to [TechSupport@mcfsd.org](mailto:TechSupport@mcfsd.org)